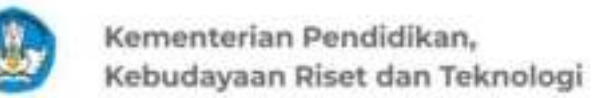

**PPG** Pendidikan Guru

# prajabatan **Tahun 2022**

# **Panduan Penggunaan Aplikasi PPG Pra Jabatan Untuk Peserta Seleksi**

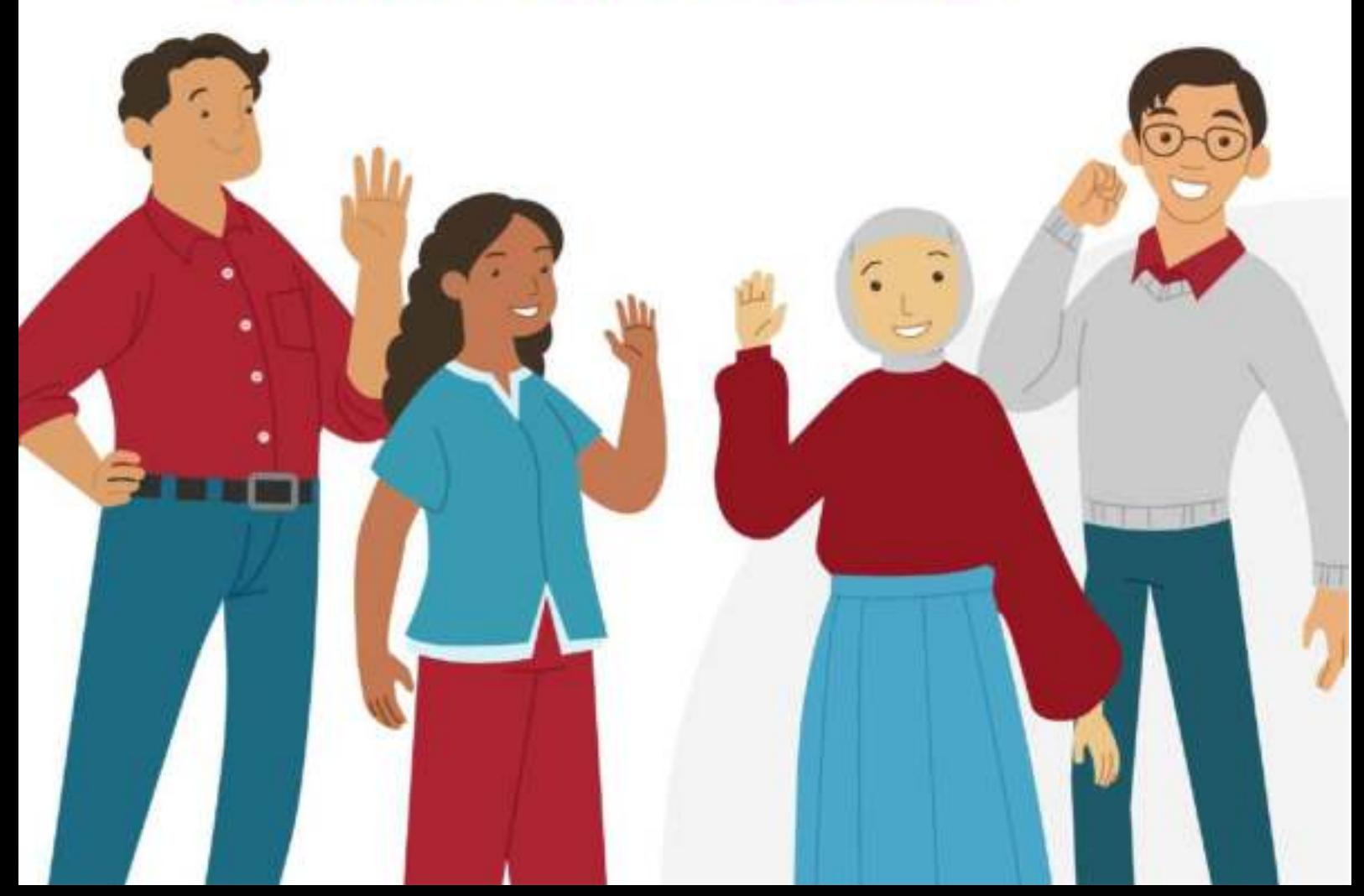

### <span id="page-1-0"></span>**Daftar Isi**

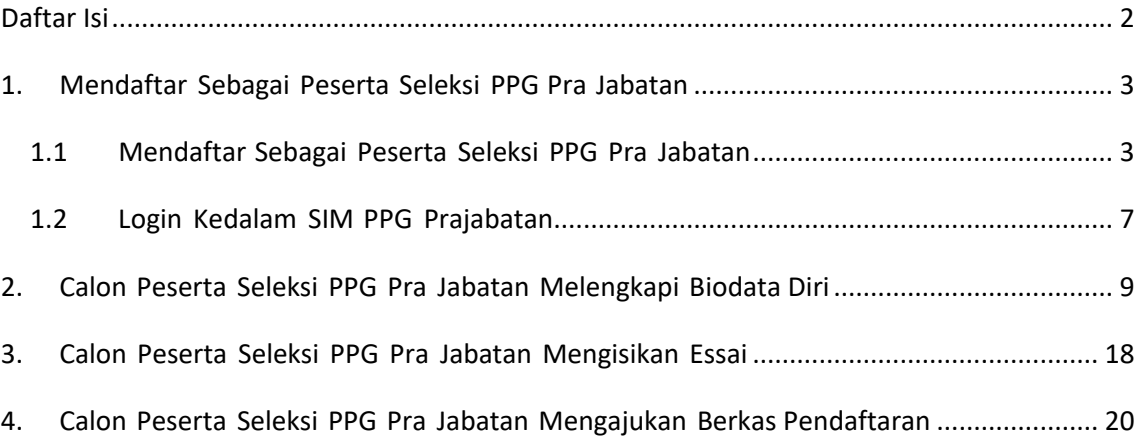

#### <span id="page-2-0"></span>**1. Mendaftar Sebagai Peserta Seleksi PPG Pra Jabatan**

Sesuai dengan amanat Undang-undang Nomor 14 Tahun 2005 tentang Guru dan Dosen pasal 8 yang menyebutkan bahwa Guru wajib memiliki kualifikasi akademik, kompetensi, sertifikat pendidik, sehat jasmani dan rohani, serta memiliki kemampuan untuk mewujudkan tujuan pendidikan nasional. Salah satu program yang dicanangkan oleh Kementerian Pendidikan, Kebudayaan, Risetdan Teknologi adalah Program Pendidikan Profesi Guru (PPG) Pra Jabatan.

#### <span id="page-2-1"></span>**1.1 Mendaftar Sebagai Peserta Seleksi PPG Pra Jabatan**

Berikut adalah langkah-langkah yang dilakukan untuk mendaftar sebagai PPG Prajabatan :

- 1. Akses lama[n https://gtk.belajar.kemdikbud.go.id/](https://gtk.belajar.kemdikbud.go.id/)
- 2. Klik tombol Registe Akun pada *card* bagian PPG Pra Jabatan.

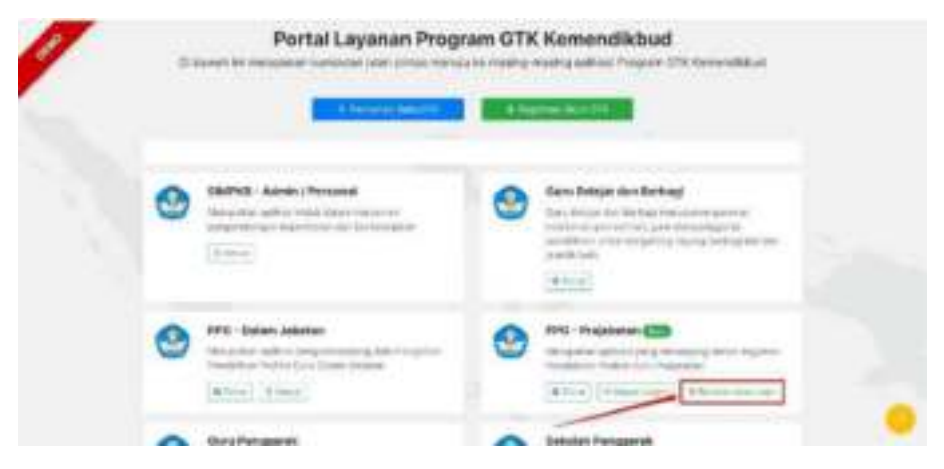

3. Pilih pendaftaran sebagai Pesrta Seleksi PPG Pra Jabatan

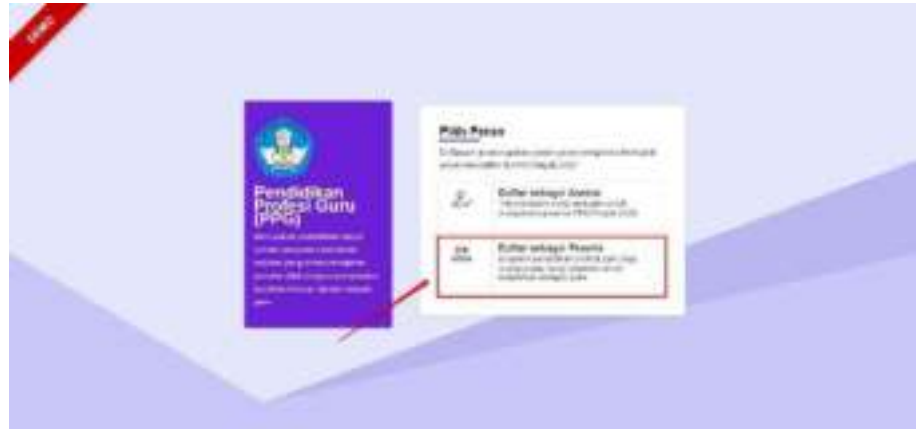

- 4. Masukkan email yang akan Anda gunakan untuk mendaftar sebagai peserta PPG Prajabatan
- 5. Lakukan verifikasi Chaptcha dengan mencentang pada bagian "Saya Bukan Robot", kemudian klik selanjutnya

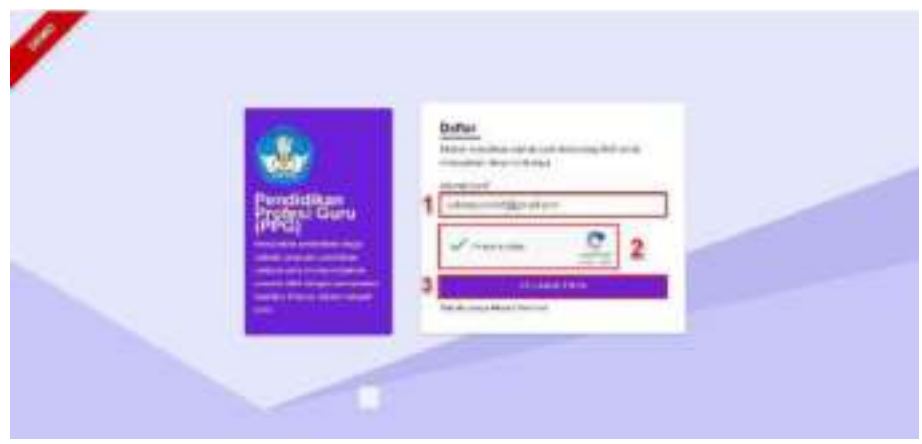

6. Sistem Akan mengirimkan pesan konfirmasi menuju email yang sudah Anda masukkan

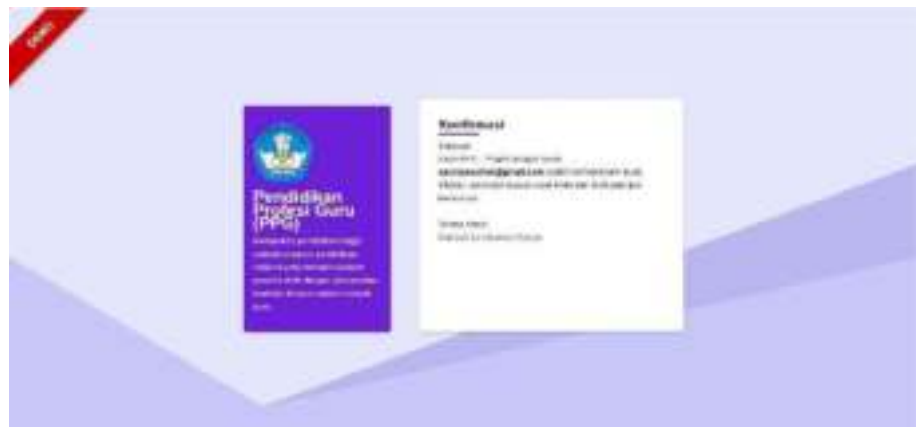

7. Buka kotak masuk email Anda dan klik pada bagian tautan untuk konfirmasi pendaftan

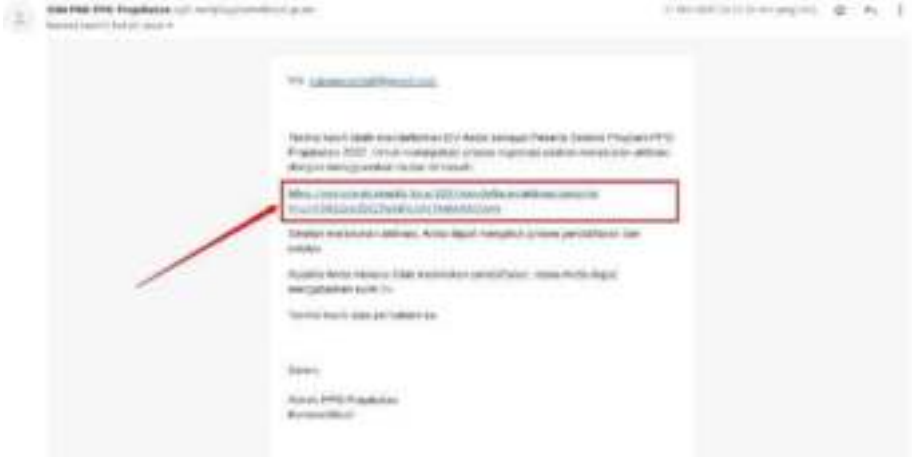

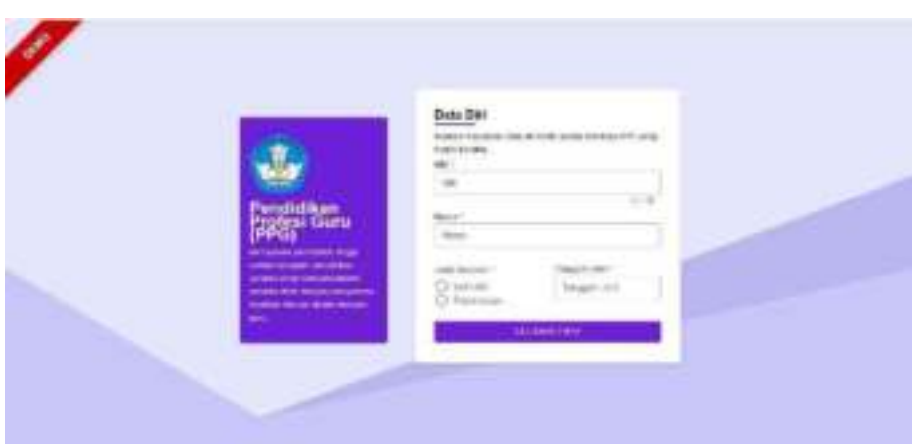

8. Anda akan diarahkan menuju laman validasi data diri

9. Masukkan NIK, Nama, Jenis Kelamin dan Tanggal Lahir sesuai yang terdapat pada KTP Anda, kemudian

klik selanjutnya Data Anda akan divalidasi melalui data pada Dukcapil, pastikan seluruh Data yang Anda masukkan telah sesuai

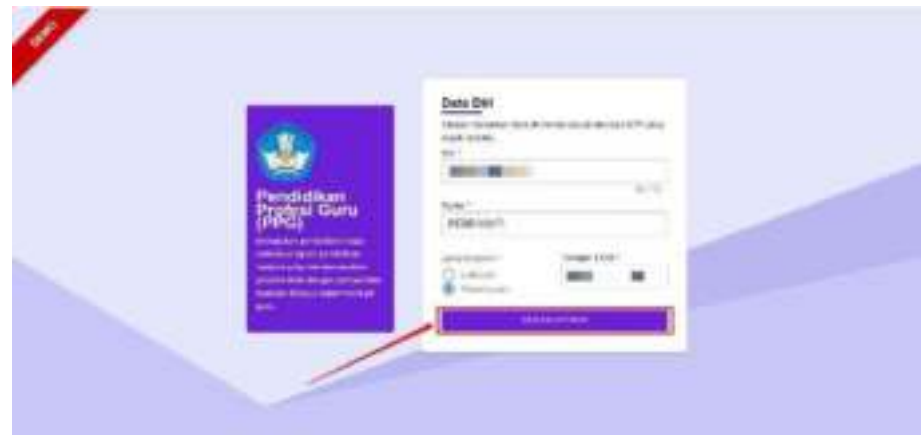

10.Buat Kata Sandi untuk Akun Anda

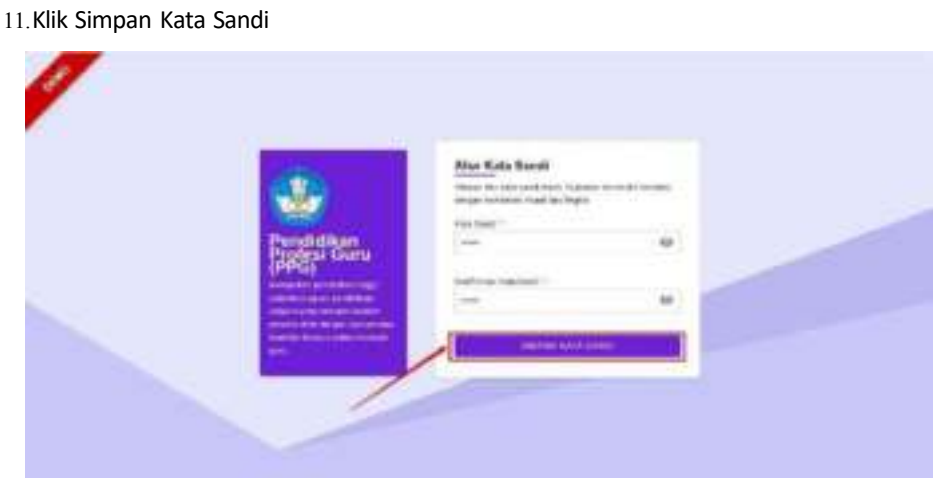

- 12.Pilih unsur sesuai dengan data Anda.
- 13.Centang pada bagian persetujuan proses pendaftaran, kemudian klik **Daftar**.

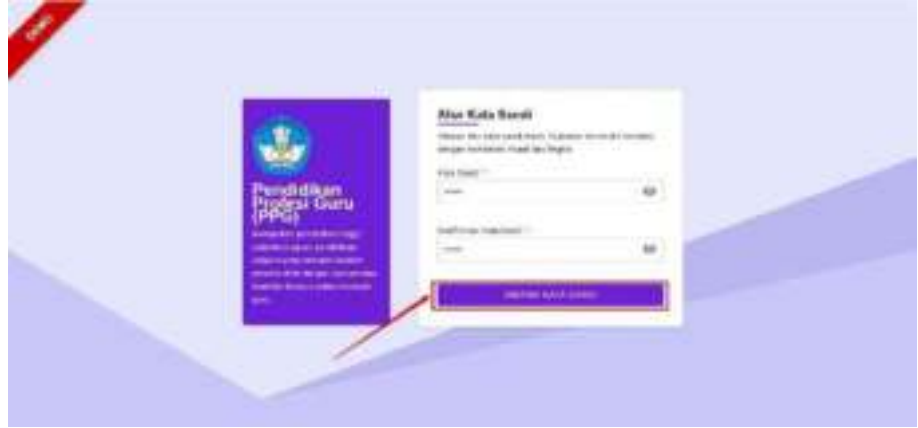

14.Akun Anda telah berhasil dibuat, selanjutnya silakan masuk kemudian melanjutkan proses pengisian

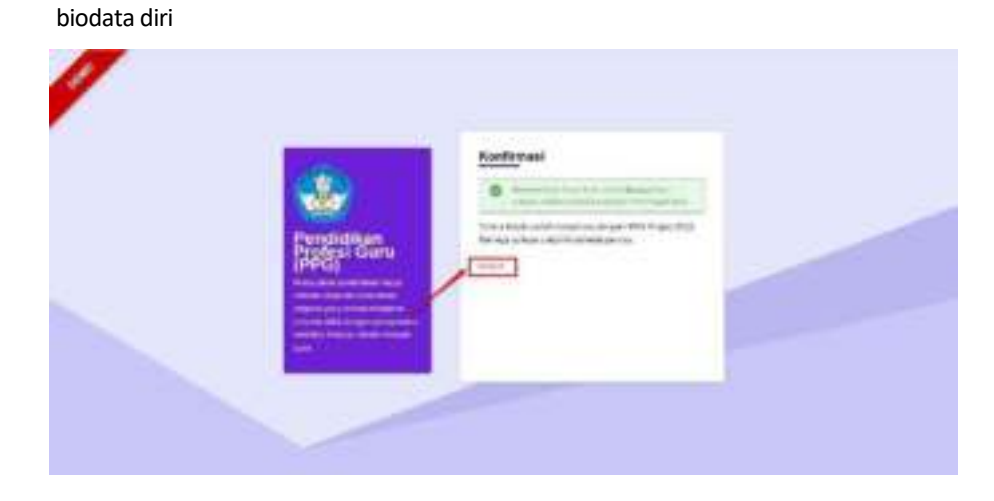

#### <span id="page-6-0"></span>**1.2 Login Kedalam SIM PPG Prajabatan**

Sebelum login kedalam SIM PPG Prajabatan, pastikan bahwa Anda telah mendaftar dan membuat akun Pendaftaran PPG Prajabatan. Berikut adalah langkah-langkah yang dilakukan untuk login kedalam SIM PPG Prajabatan :

- 1. Pastikan Anda telah mendaftaer dan melakukan validasi data diri
- 2. Klik tombol masuk pada laman konfirmasi pendaftatran

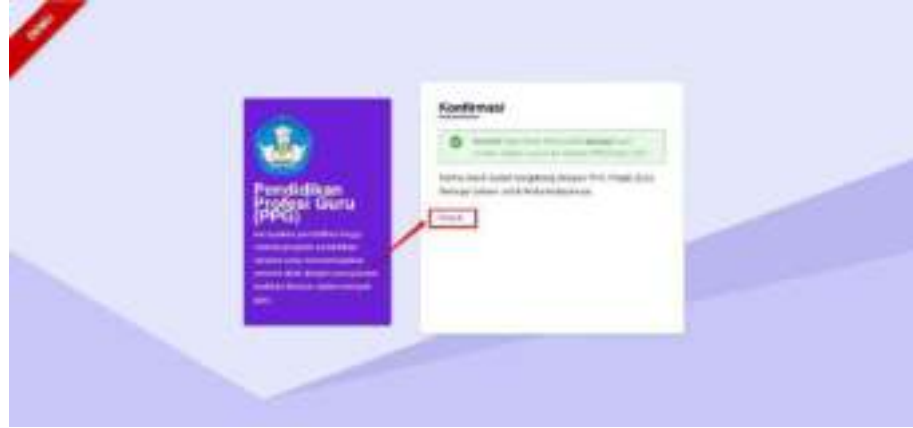

3. Anda akan diarahkan menuju laman login

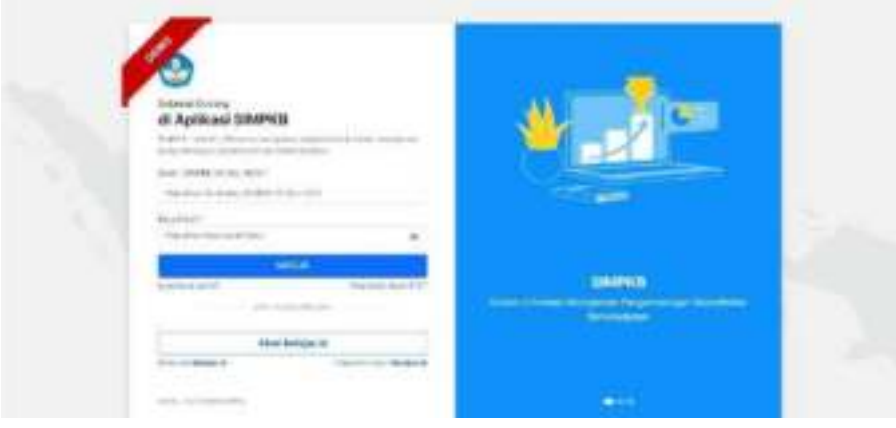

- 4. masukkan email dan kata sandi yang sudah Anda buat sebelumnya
- 5. Klik Masuk

6. Anda telah berhasil login kedalam SIM PPG Prajabatan

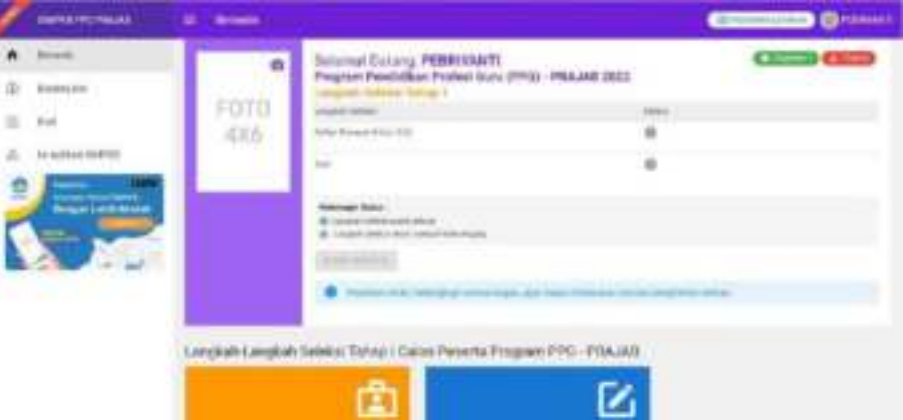

# <span id="page-8-0"></span>**2. Calon Peserta Seleksi PPG Pra Jabatan Melengkapi Biodata Diri**

Setelah calon Peserta Seleksi PPG Pra Jabatan melakukan pendaftaran, selanjutnya calon Peserta Seleksi PPG Pra Jabatan diharuskan melengkapi Biodata Diri. Berikut adalah langkah-langkah untuk melengkapi biodata diri calon Peserta Seleksi PPG Pra Jabatan :

- 1. Login kedalam SIM PPG menggunakan akun yang telah Anda gunakan mendaftar.
- 2. Pilih menu Biodata Diri

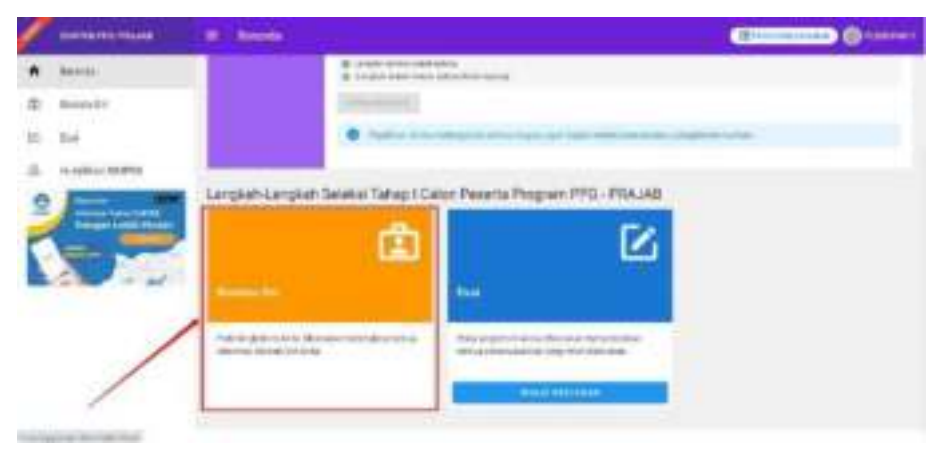

3. Anda akan diarahkan menuju detai biodata diri calon Asesor Seleksi PPG Pra Jabatan.

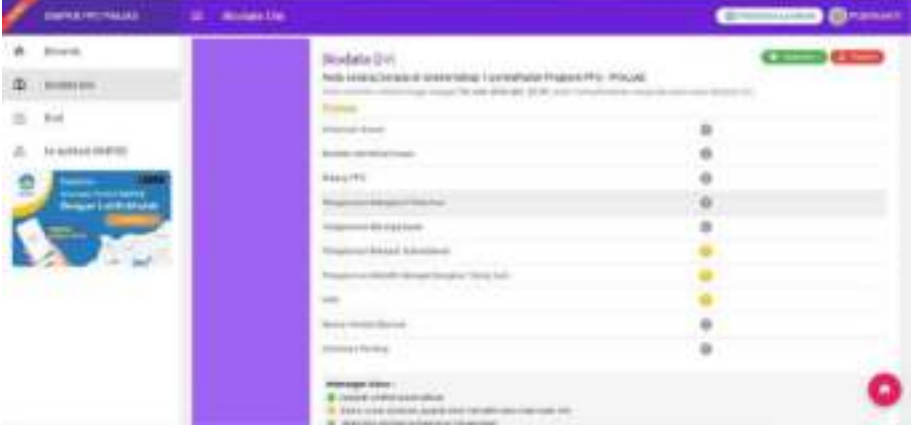

4. Lengkapi biodata bagian informasi umum dengan cara klik tombol **Ubah/Lengkapi** pada bagian **Informasi Umum**.

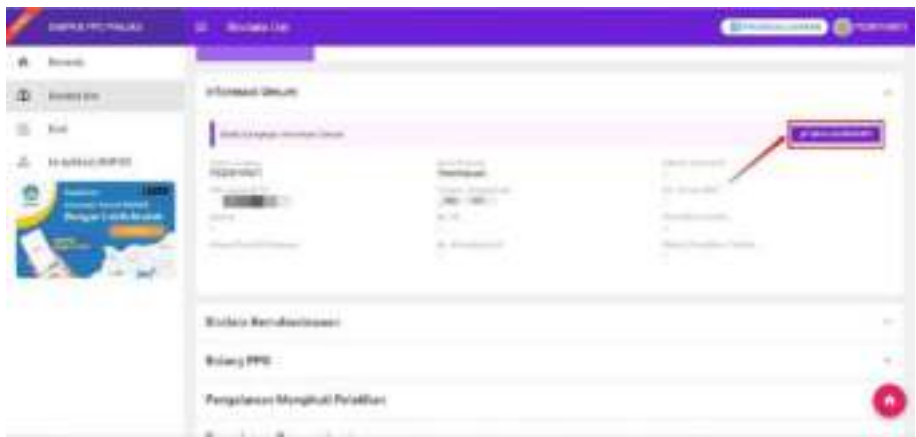

5. Isikan data sesuai dengan data yang Anda miliki, kemudian klik **Simpan**.

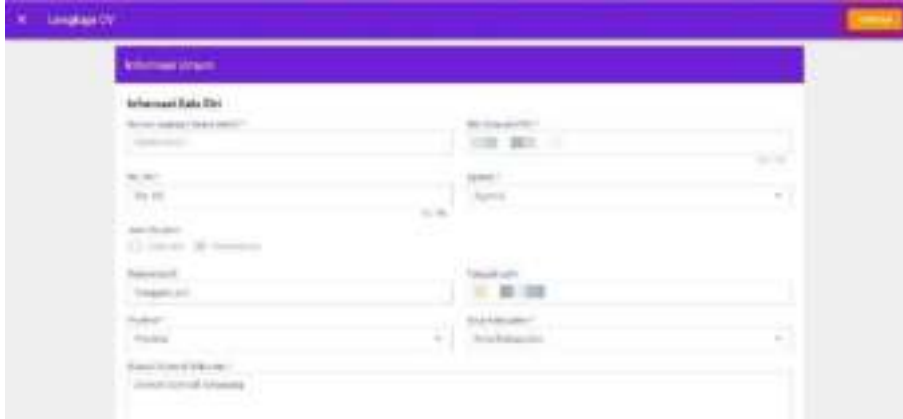

6. Selanjutnya lengkapi Biodata Kemahasiswaan dengan cara klik pada tombol **Ubah/Lengkapi** pada bagian

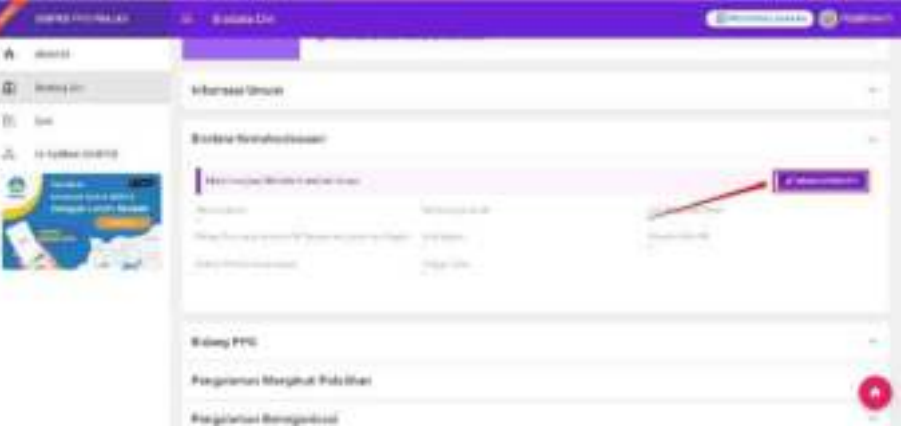

- 7. Biodata Kemahasiswaan
- 8. Pilih Jenis Lulusan Anda, Silakan pilih Lulusan Universitas Dalam Negeri atau Lulusan Universitas Luar

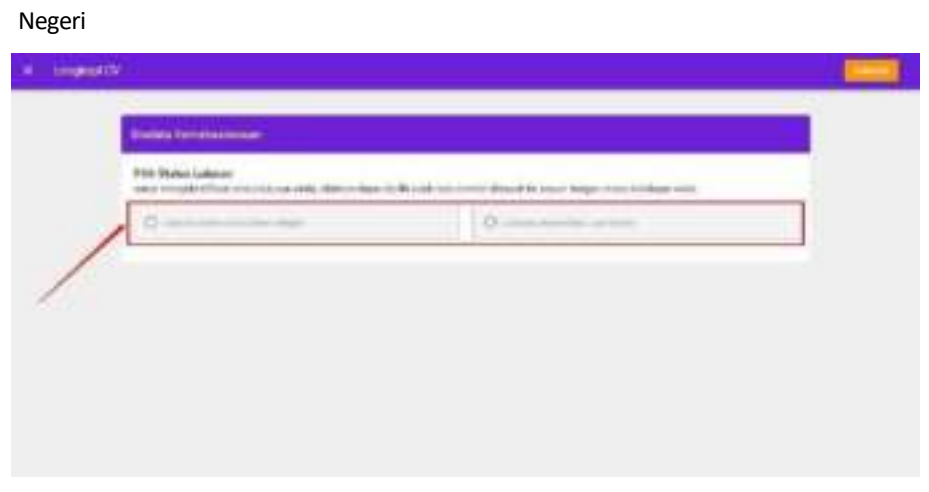

9. Pilih Perguruan Tinggi Asala Anda dan Masukkan NIM yang Anda miliki.

10.Selanjutnya klik tombol Validasi

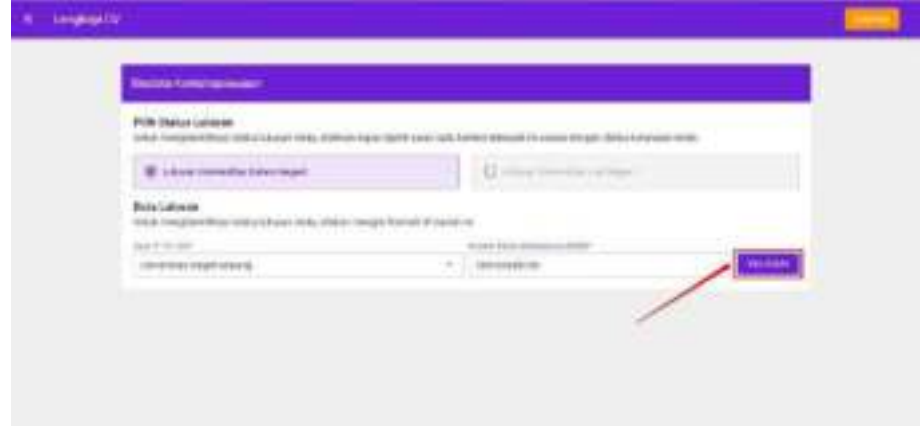

11.Sistem akan melakukan validasi ke Data Dikti untuk mendapatkan informasi perkuliahan Anda.

Selanjutnya Klik Simpan untuk menyimpan Biodata Kemahasiswaan Anda

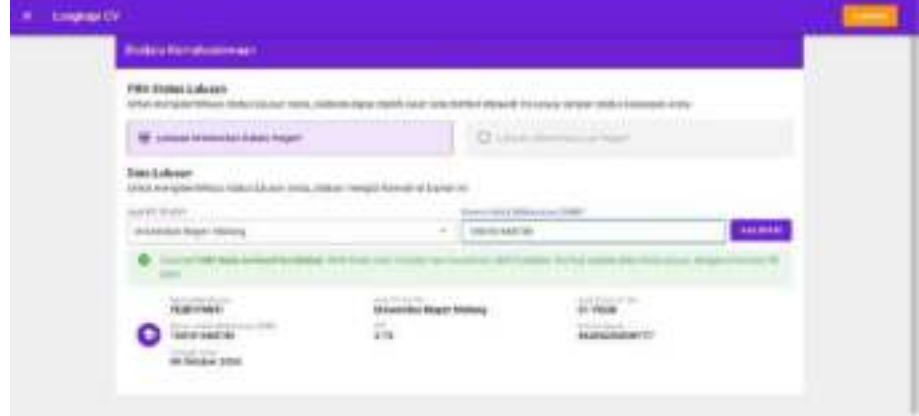

12.Selanjutnya Pilih Bidang Studi PPG dan Lokasi Tes Substantif Anda dengan cara klik tombol **Ubah/Lengkapi** pada bagian Bidang PPG.

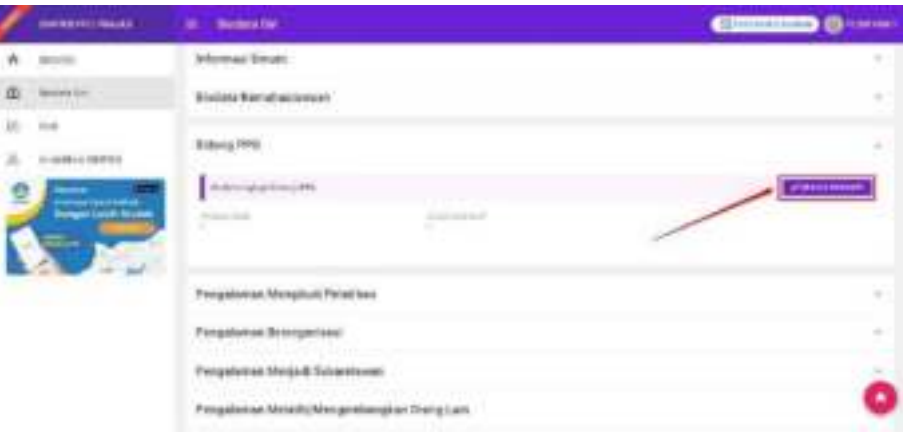

13.Pilih Bidang Studi PPG yang Linier dengan Prodi S1 Anda dan Lokasi Tes Substantif yang Anda inginkan.

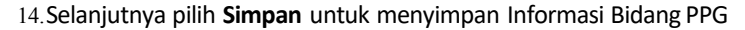

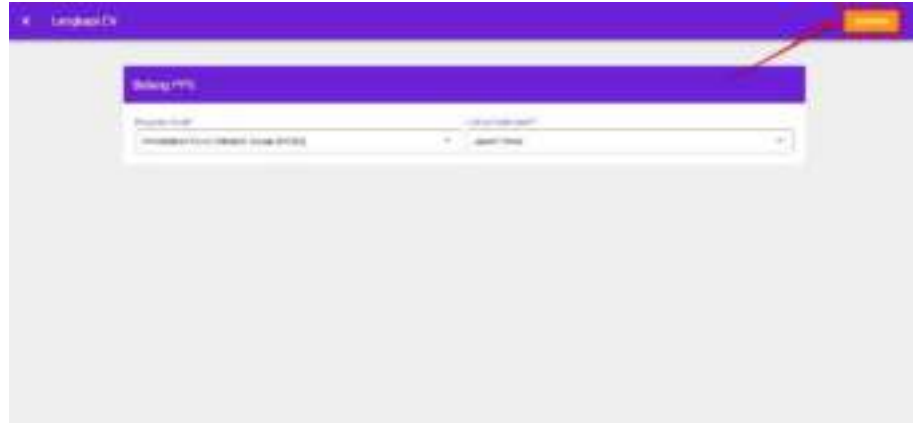

15.Isikan pengalaman mengikuti pelatihan yang Anda miliki dengan cara klik pada tombol **Tambah** pada

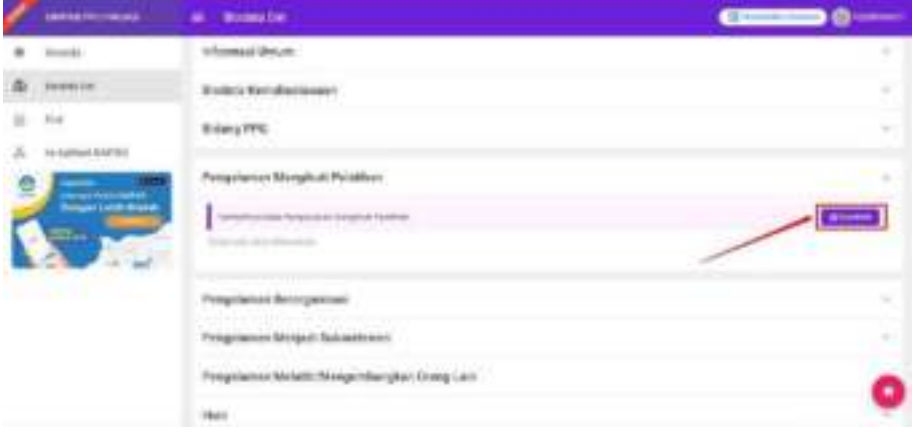

bagian Pengalaman Mengikuti Pelatihan

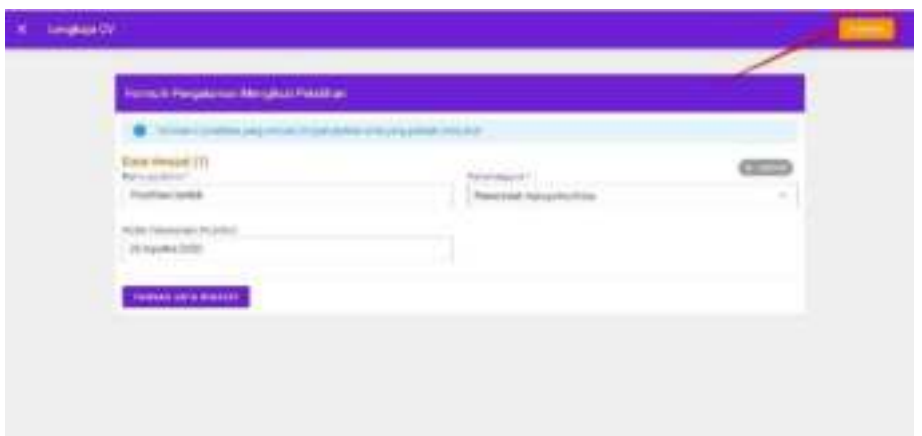

16.Isikan maksimal tiga data pengalaman mengikuti pelatihan, kemudian klik **Simpan**.

17.Isikan pengalaman berorganisasi yang Anda miliki dengan cara klik pada tombol **Tambah** pada bagian

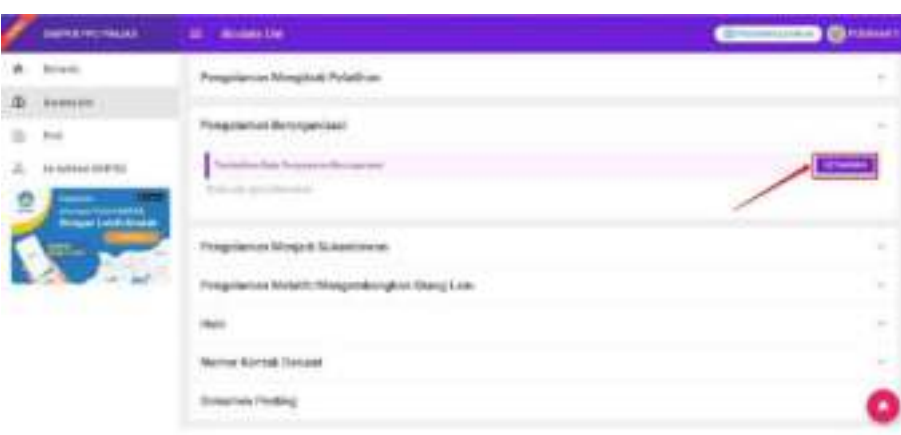

Pengalaman Berorganisasi

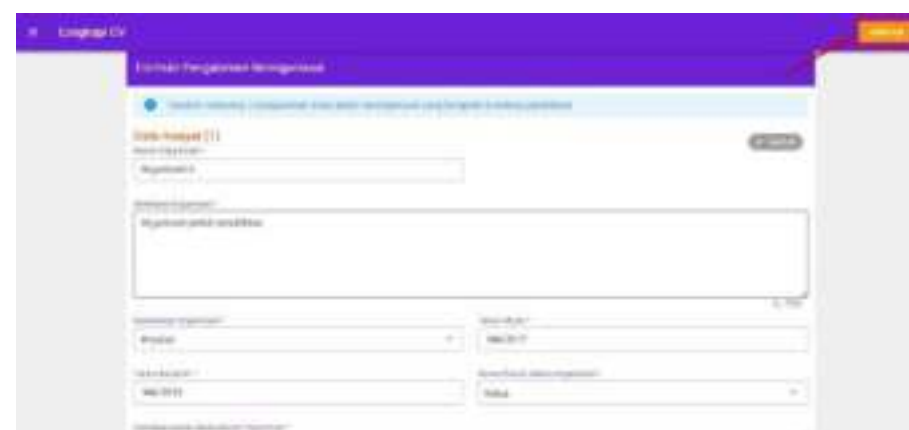

18.Isikan maksimal tiga data pengalaman berorganisasi, kemudian klik **Simpan**.

19.Isikan pengalaman menjadi sukarelawan yang Anda miliki dengan cara klik pada tombol **Tambah** pada bagian Pengalaman Menjadi Sukarelawan

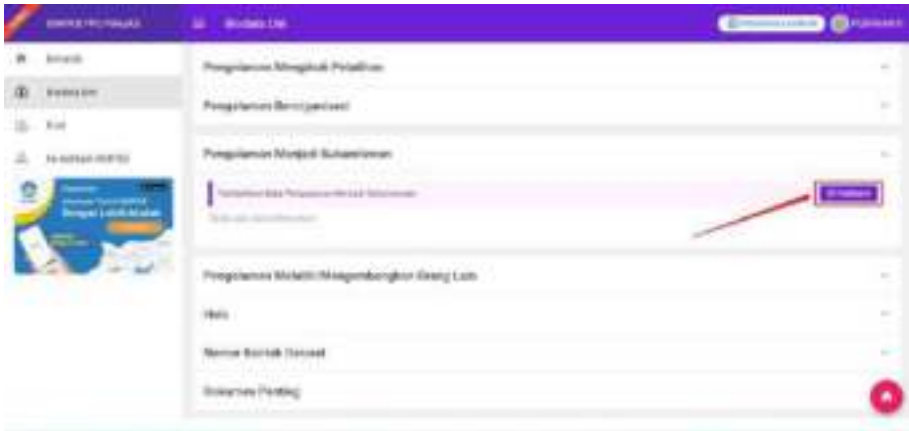

20.Isikan maksimal tiga data pengalaman menjadi sukarealwan, kemudian klik **Simpan**.

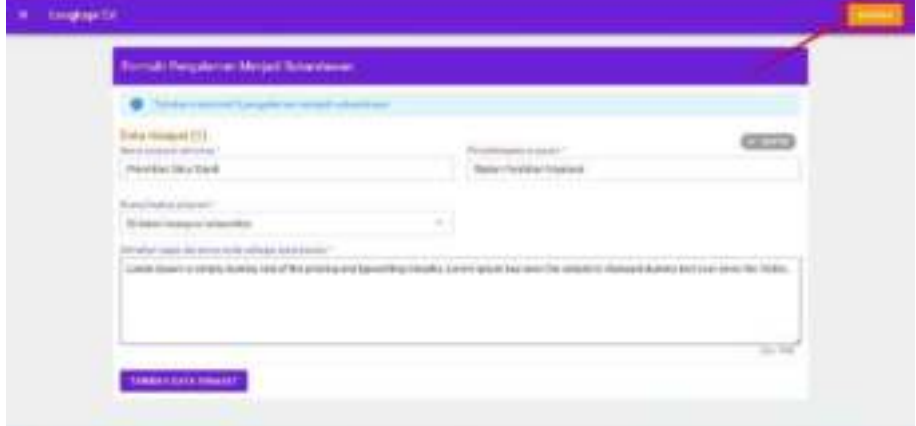

21.Isikan pengalaman melatih/mengembangkan orang lain yang Anda miliki dengan cara klik pada tombol

**Tambah** pada bagian Pengalaman Melatih /Mengembangkan Orang Lain

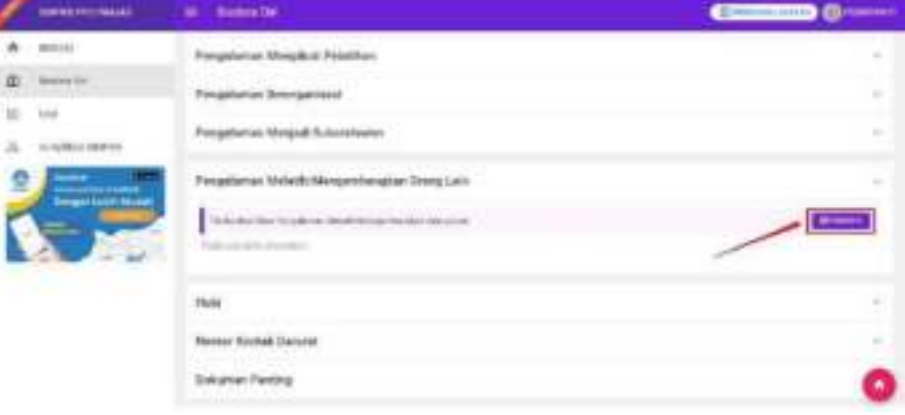

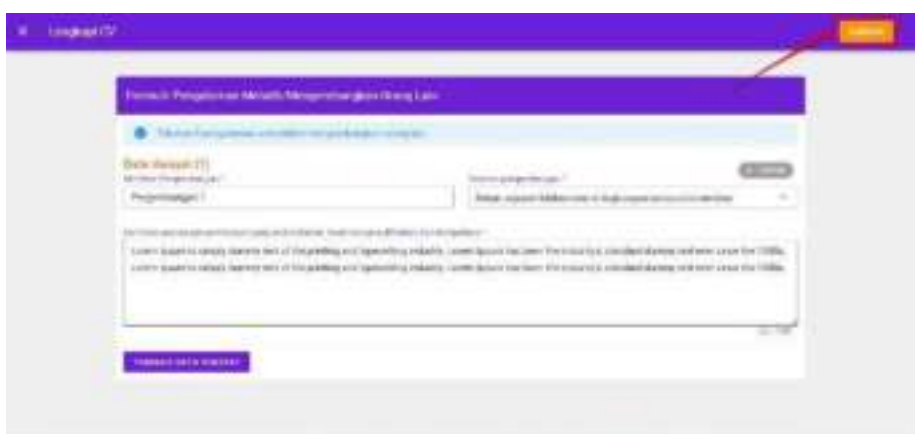

22.Isikan maksimal tiga data pengalaman melatih/mengembangkan orang lain, kemudian klik **Simpan**.

23.Isikan Hobi Anda miliki dengan cara klik pada tombol **Tambah** pada bagian Hobi

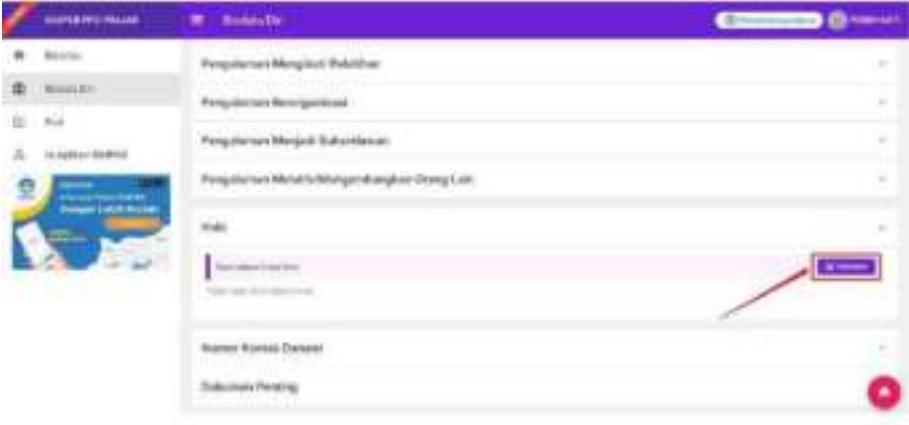

24.Isikan hobi yang Anda miliki, kemudian klik **Simpan**.

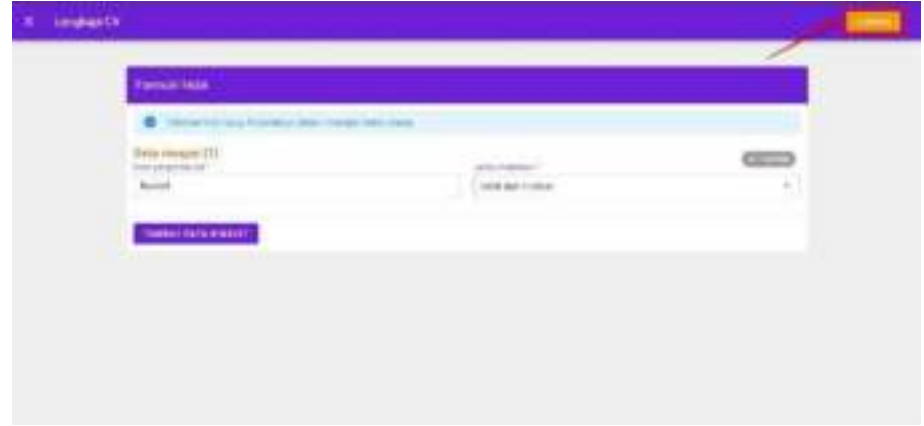

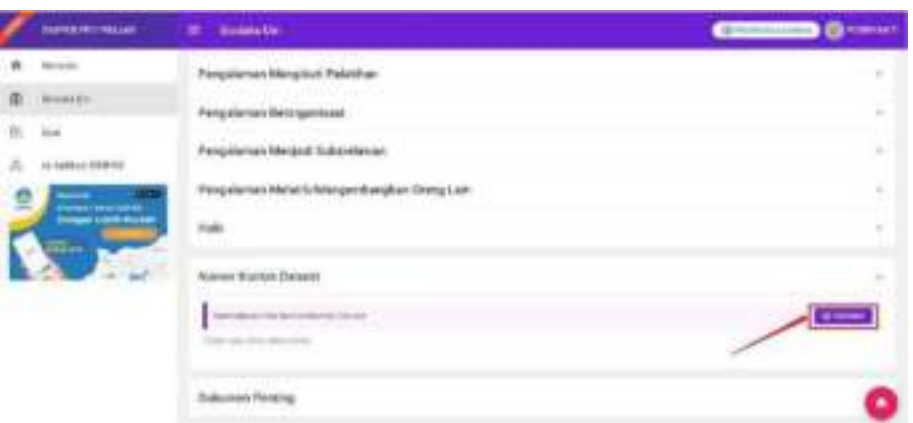

25.Isikan Kontak Darurat Anda dengan cara klik pada tombol **Tambah** pada bagian Kontak Darurat

26.Isikan Kontak Darurat Anda, kemudian klik **Simpan**.

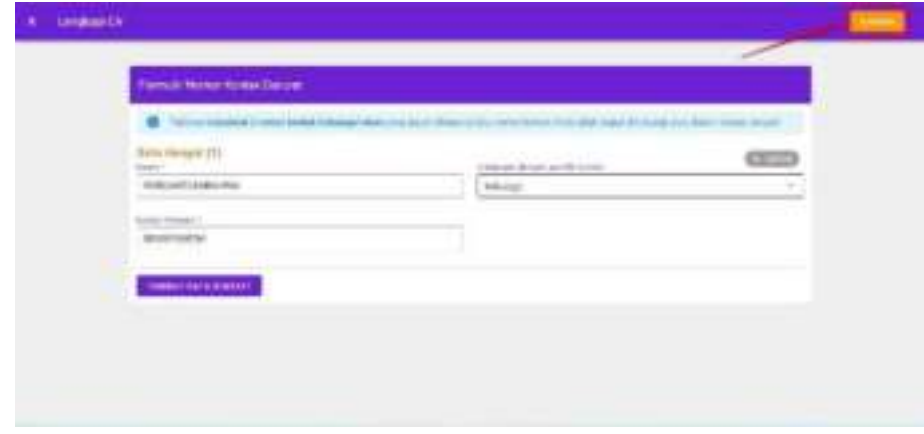

27.Unggah Dokumen penting sesuai yang dipersyaratkan dengan cara klik **Unggah**

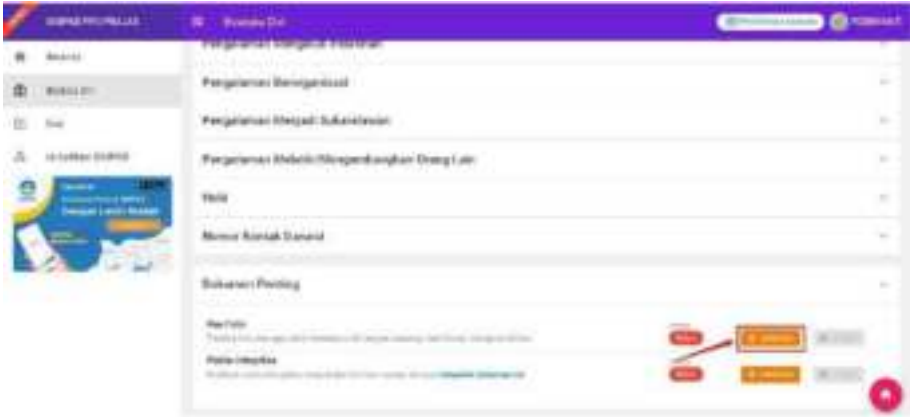

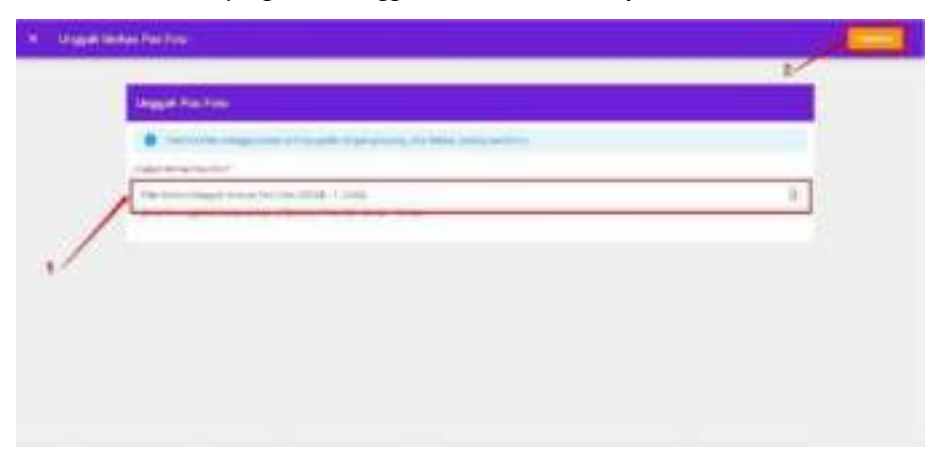

28.Pilih File dokumen yang akan diunggah, kemudian klik **Simpan**.

#### <span id="page-17-0"></span>**3. Calon Peserta Seleksi PPG Pra Jabatan Mengisikan Essai**

Berikut adalah langkah-langkah untuk mengisikan Esai Peserta Seleksi PPG Pra Jabatan :

- 1. Login kedalam SIM PPG menggunakan akun yang telah Anda gunakan mendaftar.
- 7. Pilih *Card* Esai

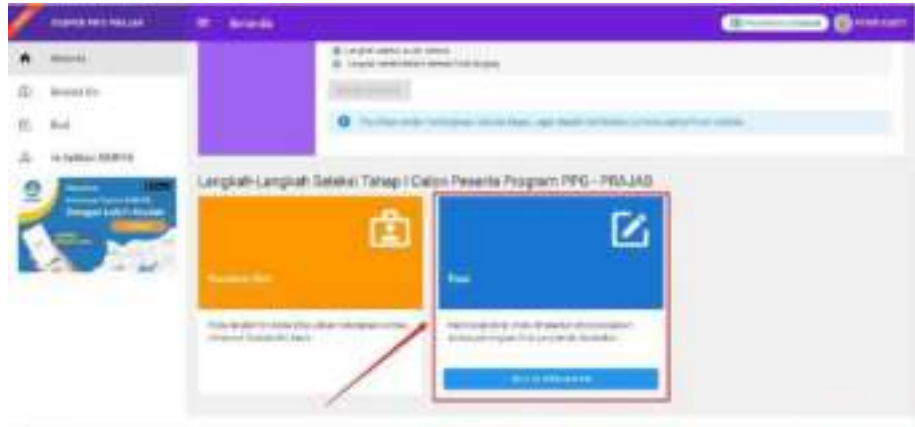

8. Klik tombol Lengkapi pada Esai poin A.

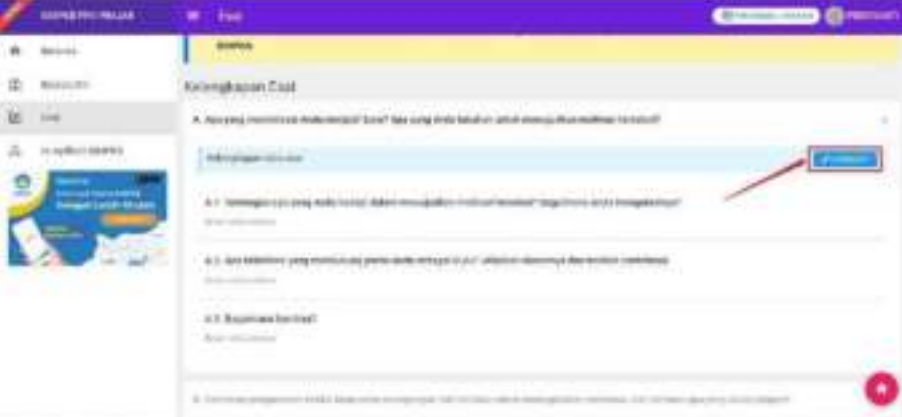

**9.** Isikan Jawaban Anda sesuai ketentua pada setiap pertanyaan, kemudian klik **Simpan**

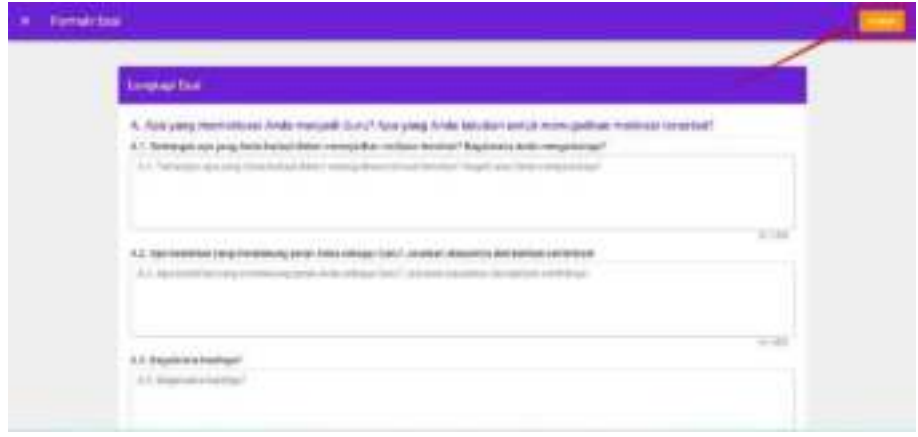

10.Sistem Akan menampilkan pop up konfirmasi pengiriman jawaban esai. Pilih Kirim untuk mengirimkan jawaban Anda. Jawaban yang sudah Anda kirimkan tidak dapat diubah kembali, dan apabila Anda sudah mengirimkan jawaban maka pertanyaan poin berikutnya akan terbuka.

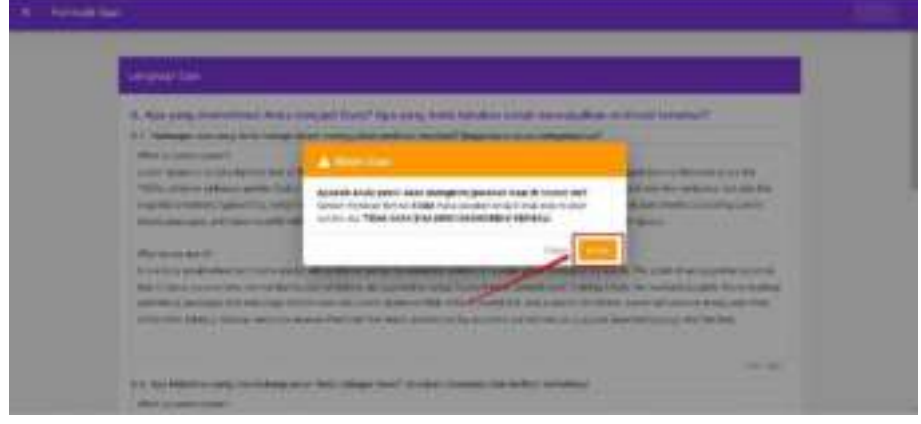

11.Jawab semua pertanyaan Esai dengan cara yang sama, sampai semua pertanyaan selesai

## <span id="page-19-0"></span>**4. Calon Peserta Seleksi PPG Pra Jabatan Mengajukan Berkas Pendaftaran**

Setelah calon Peserta Seleksi PPG Pra Jabatan melengkapi biodata diri dan mengisikan esai, selanjutnya calon Peserta Seleksi PPGPra Jabatan diharuskan mengajukan Berkas pendaftarannya untuk melanjutkan tahapan selanjutnyya. Berikut adalah langkah- langkah untuk mengajukan berkas pendaftaran calon Peserta Seleksi PPG Pra Jabatan :

- 1. Login kedalam SIM PPG menggunakan akun yang telah Anda gunakan mendaftar.
- 2. Pastikan semua persyaratan dalam biodata diri dan Esai Anda sudah lengkap dan berubah statusnya menjadi centang hijau.
- 3. Pastikan tombol Kirim Berkas sudah **Aktif**.
- 4. Klik tombol **Kirim Berkas**.

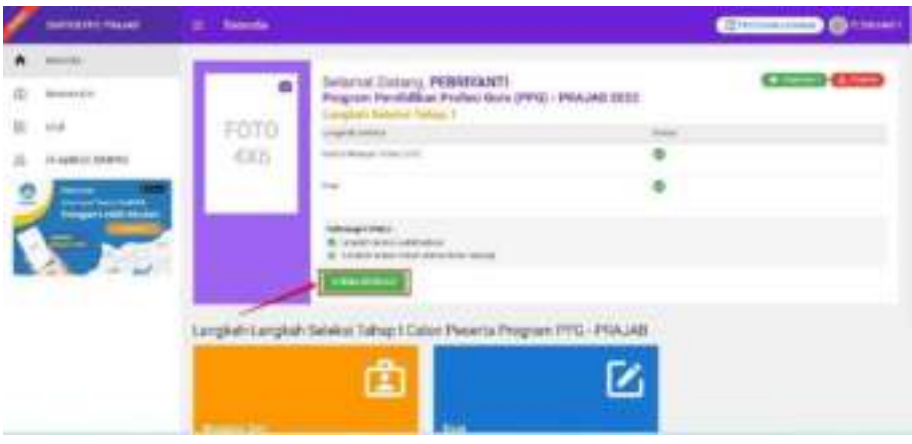

5. Sistem Akan menampilkan pop up konfirmasi pengiriman ajuan verval biodata diri. Klik **Ya** untuk mengajukan berkas pendaftaran Anda

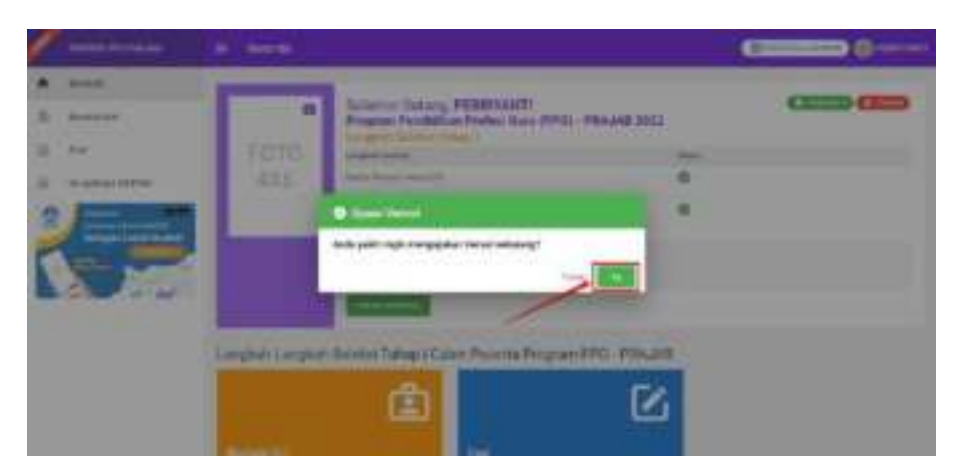

6. Ajuan Pendaftaran Anda berhasil dikirimkan, silakan tunggu tahapan selanjutnya pada Seleksi PPG Pra Jabatan PPG 2022.

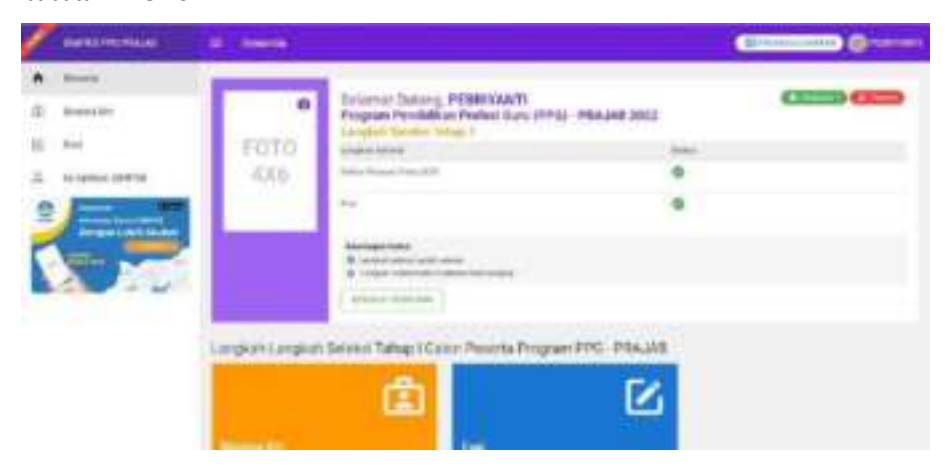